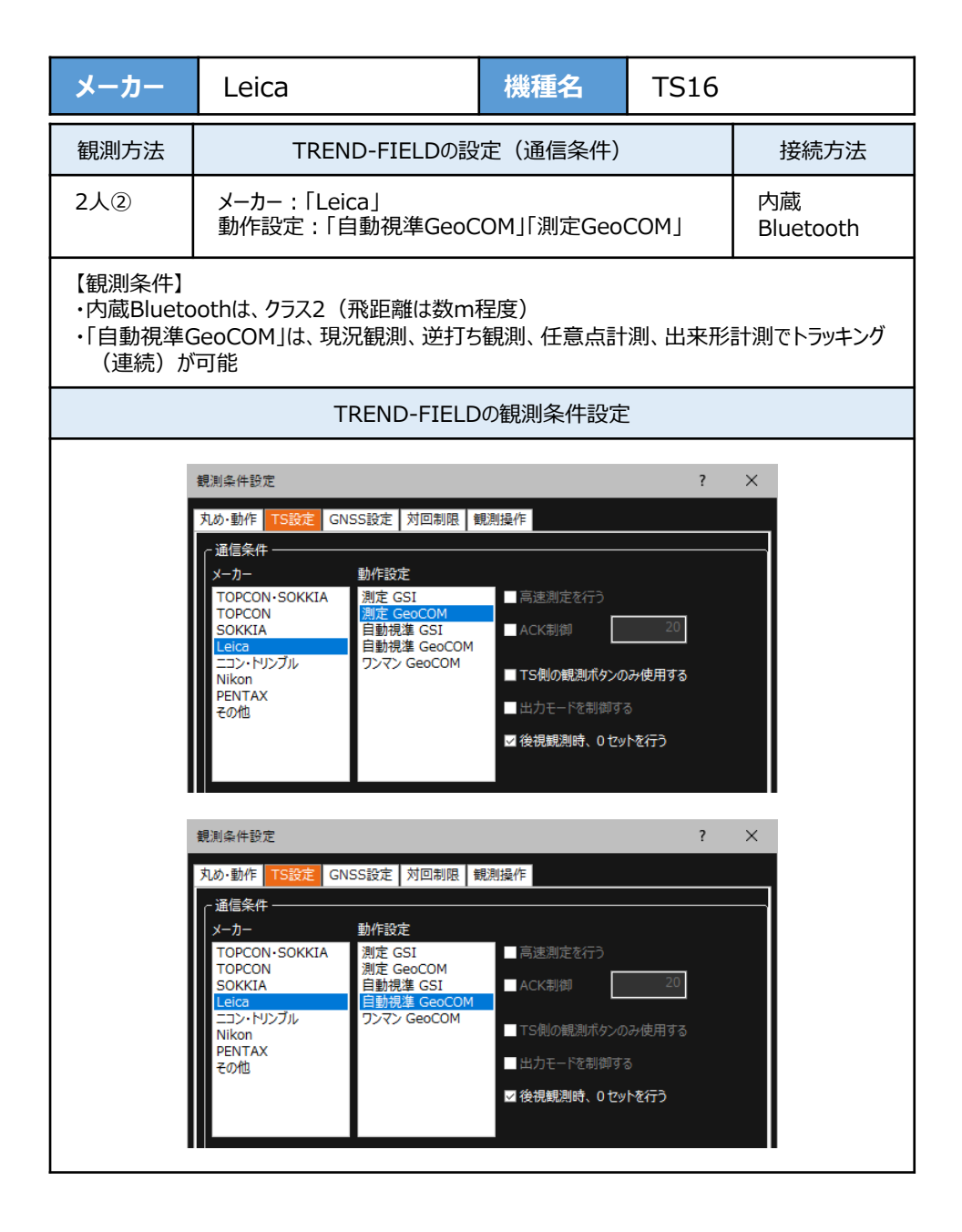

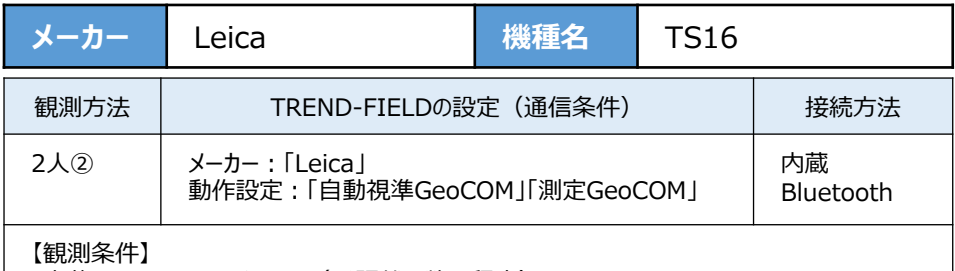

・内蔵Bluetoothは、クラス2(飛距離は数m程度)

・「自動視準GeoCOM」は、現況観測、逆打ち観測、任意点計測、出来形計測でトラッキング (連続)が可能

**1**[設定]を選択します。

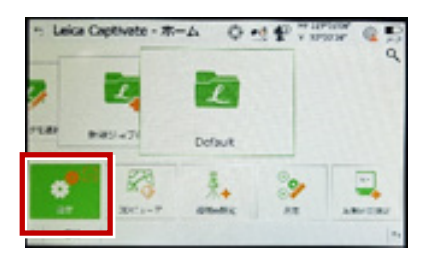

**2**[システム情報]を選択します。

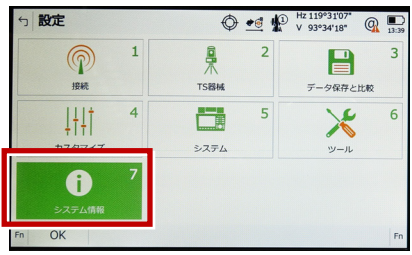

**3** システム情報が表示されますので、以下の 確認を行います。 ・パワーサーチが「ハイ」、 GeoComロボティックが「ハイ」 「ワンマンGeoCOM」「自動視準GeoCOM」 「測定GeoCOM」の3つが使用可能 ・パワーサーチが「イイエ」、 GeoComロボティックが「ハイ」 「自動視準GeoCOM」「測定GeoCOM」の 2つが使用可能 ・パワーサーチが「イイエ」、 GeoComロボティックが「イイエ」 「測定GeoCOM」のみ使用可能 戻るでメイン画面に戻ります。

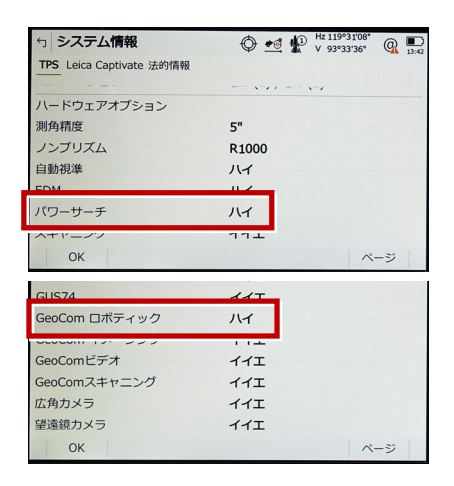

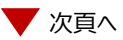

 $\bigoplus$  of  $\bigoplus$   $\stackrel{H_2}{\longrightarrow}$   $\stackrel{119^031'07''}{\longrightarrow}$   $\bigoplus$ 

 $\overline{3}$ E 5 全ての接続 TSインターネット  $H - K$  $\mathbb{X}$  $6\overline{6}$  $71512 -$ **GSI出力**  $w = 1$ デバイス <TS Bluetooth 1> ポート TS Bluetooth 1 ジョブをエクスポート  $\rightarrow$   $\rightarrow$ デバイス CSコントローラー GeoCOM通信  $Fn$  OK 短佳 制御 习 9 次のようにして「OK]を選択します。  $270188$ 接続方法:「TS Bluetooth 1」  $\bigoplus$  ed  $\bigoplus$   $\stackrel{\text{Hz 119°31'09}}{...}$   $\bigoplus$ 5 GeoCOM接続

します。

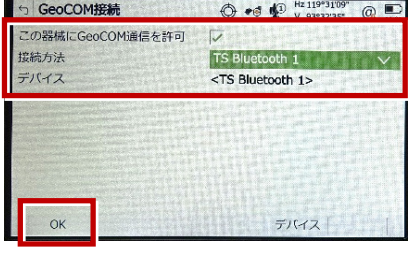

## **10** [OK] (F1) を選択します。 (ホーム画面に戻ります。)

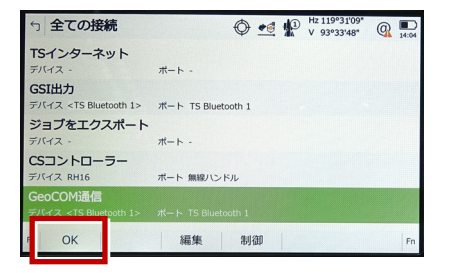

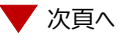

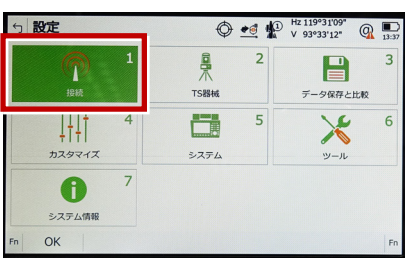

**5**[全ての接続]を選択します。

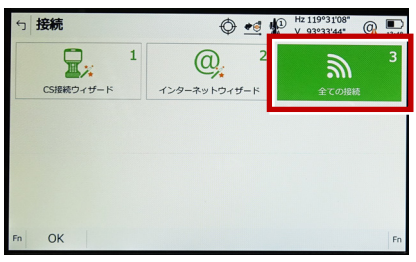

**6** 「GSI出力」[編集](F3)を選択し ます。

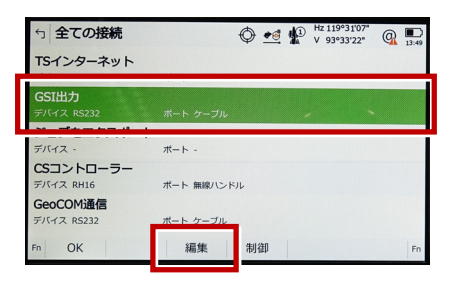

**7 次のようにして [OK] を選択します。** 接続方法:「TS Bluetooth 1」 GSIフォーマット:「GS18測定」5 GSI出力接続

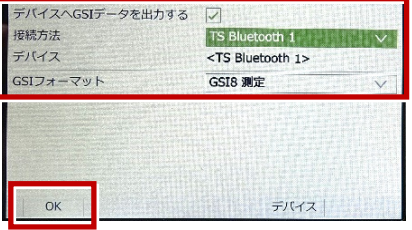

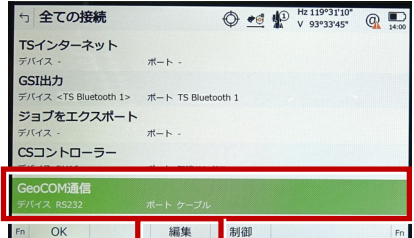

**8** 「GeoCOM通信」[編集](F3)を選択

## **4**[接続]を選択します。

## **11** [測定]を選択します。

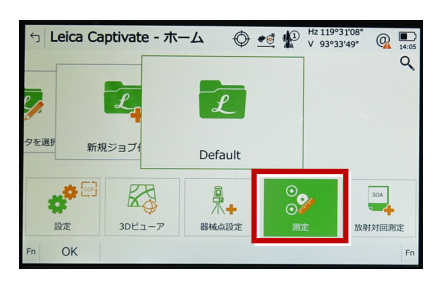

## **12** 測定画面が表示されます。この状態で TREND-FIELDと接続して観測を行います。

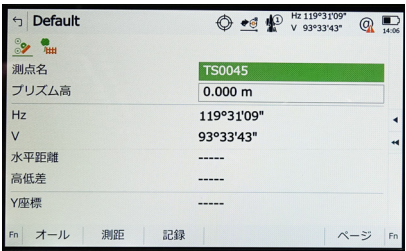